## **ΕΝΤΥΠΟ 3 - ΑΙΤΗΣΗ ΑΠΟΣΠΑΣΗΣ ΕΚΠΑΙΔΕΥΤΙΚΩΝ ΕΝΤΟΣ ΠΥΣΔΕ**

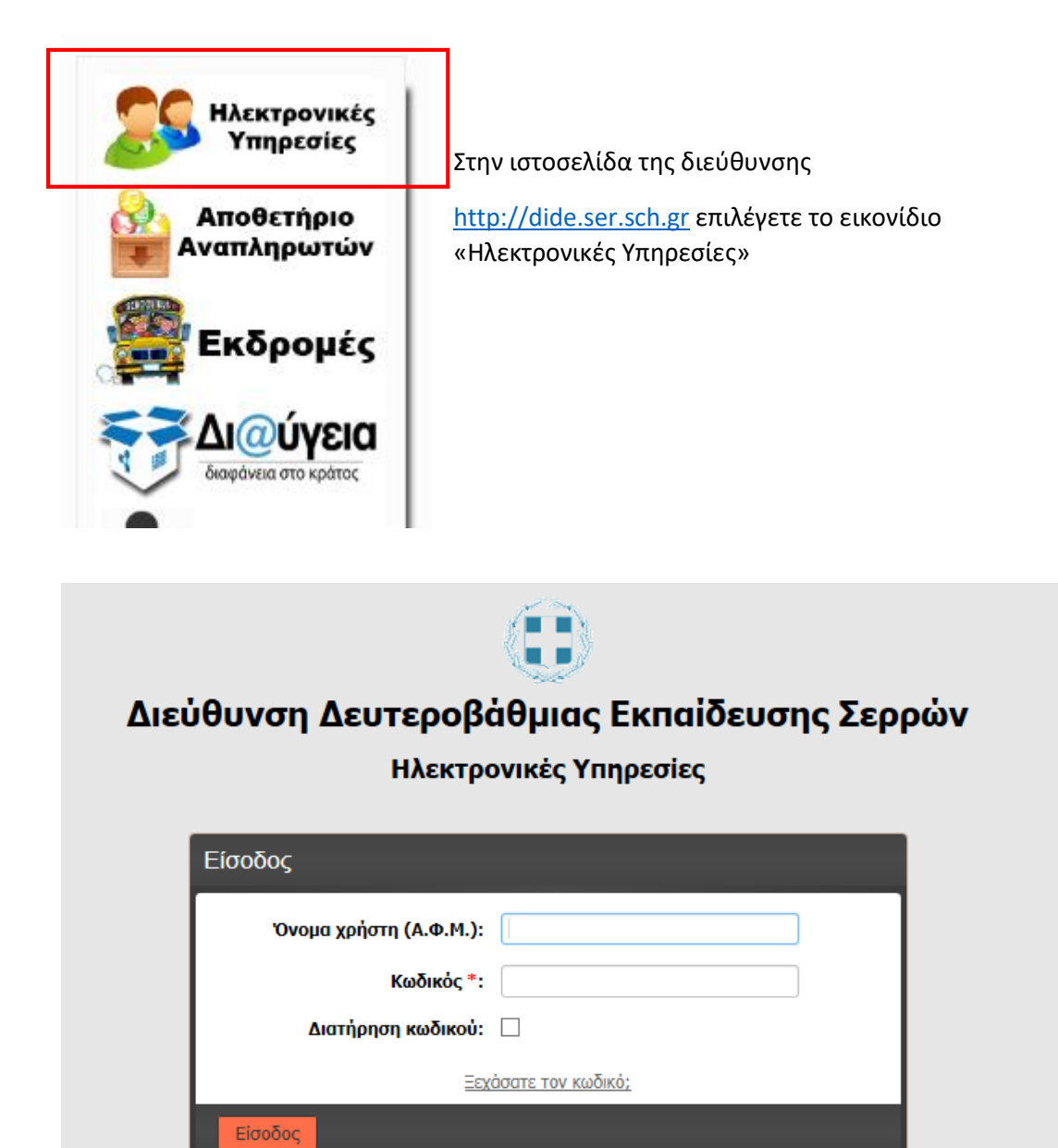

Ο κωδικός σας έχει οριστεί το Α.Μ.Κ.Α. Για τη δική σας ασφάλεια, πρέπει να τον αλλάξετε. Οδηγίες θα βρείτε εδώ

Για την εισαγωγή μας στο σύστημα εισάγουμε ως όνομα χρήστη το **Α.Φ.Μ** και κωδικό το **Α.Μ.Κ.Α**.. **Αν έχετε προβεί στην αλλαγή του κωδικού, χρησιμοποιήστε τον νέο κωδικό που έχετε καταχωρήσει.**

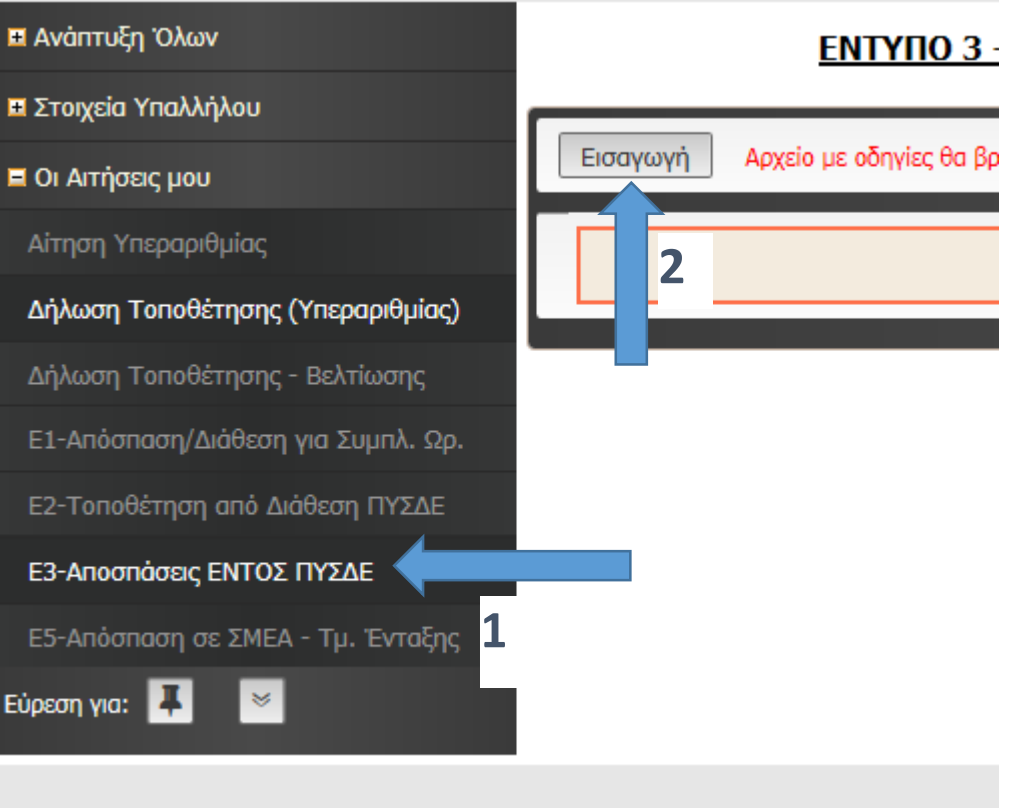

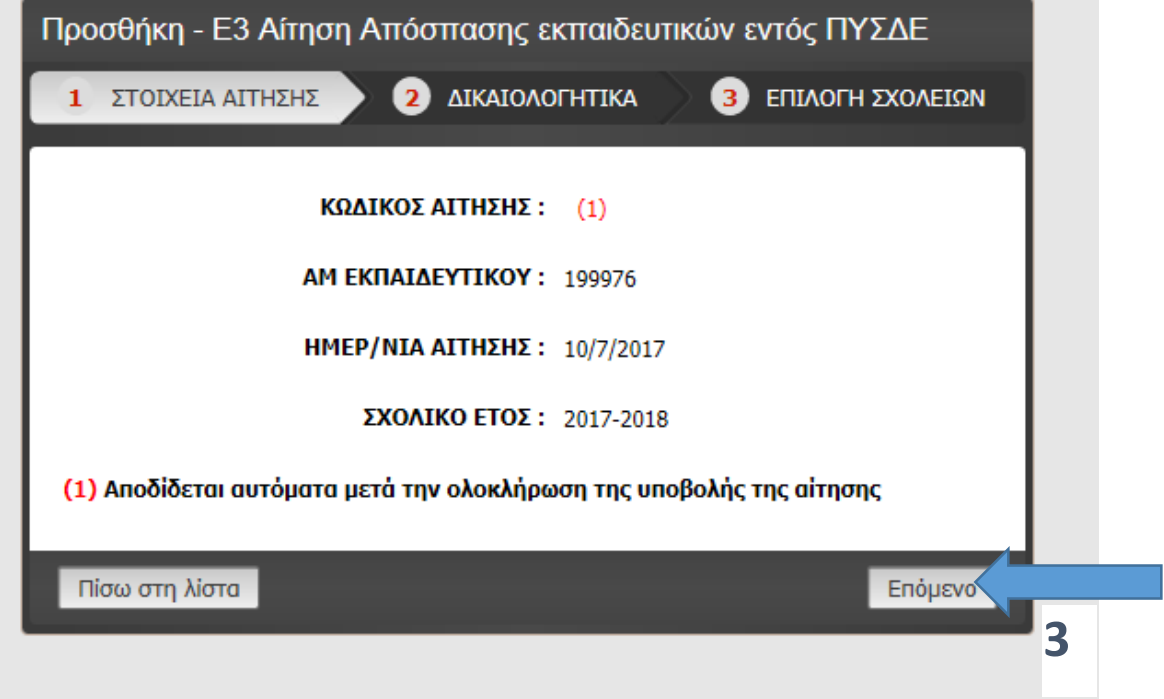

Στην πρώτη οθόνη δε χρειάζεται να συμπληρωθεί τίποτα και κάνετε κλικ στο «Επόμενο.» (3)

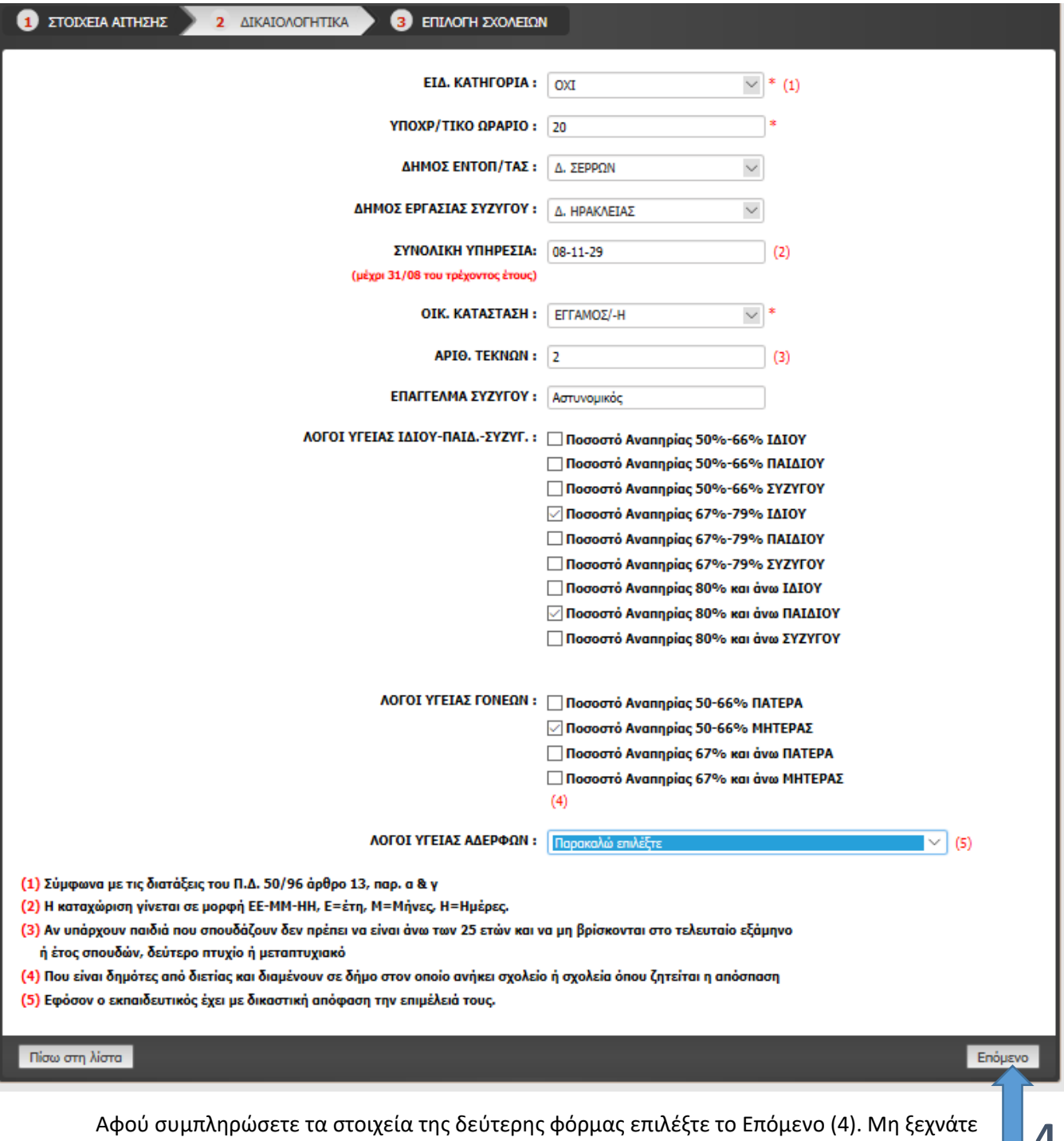

πως τα πεδία με κόκκινο αστεράκι είναι υποχρεωτικά. **4** 

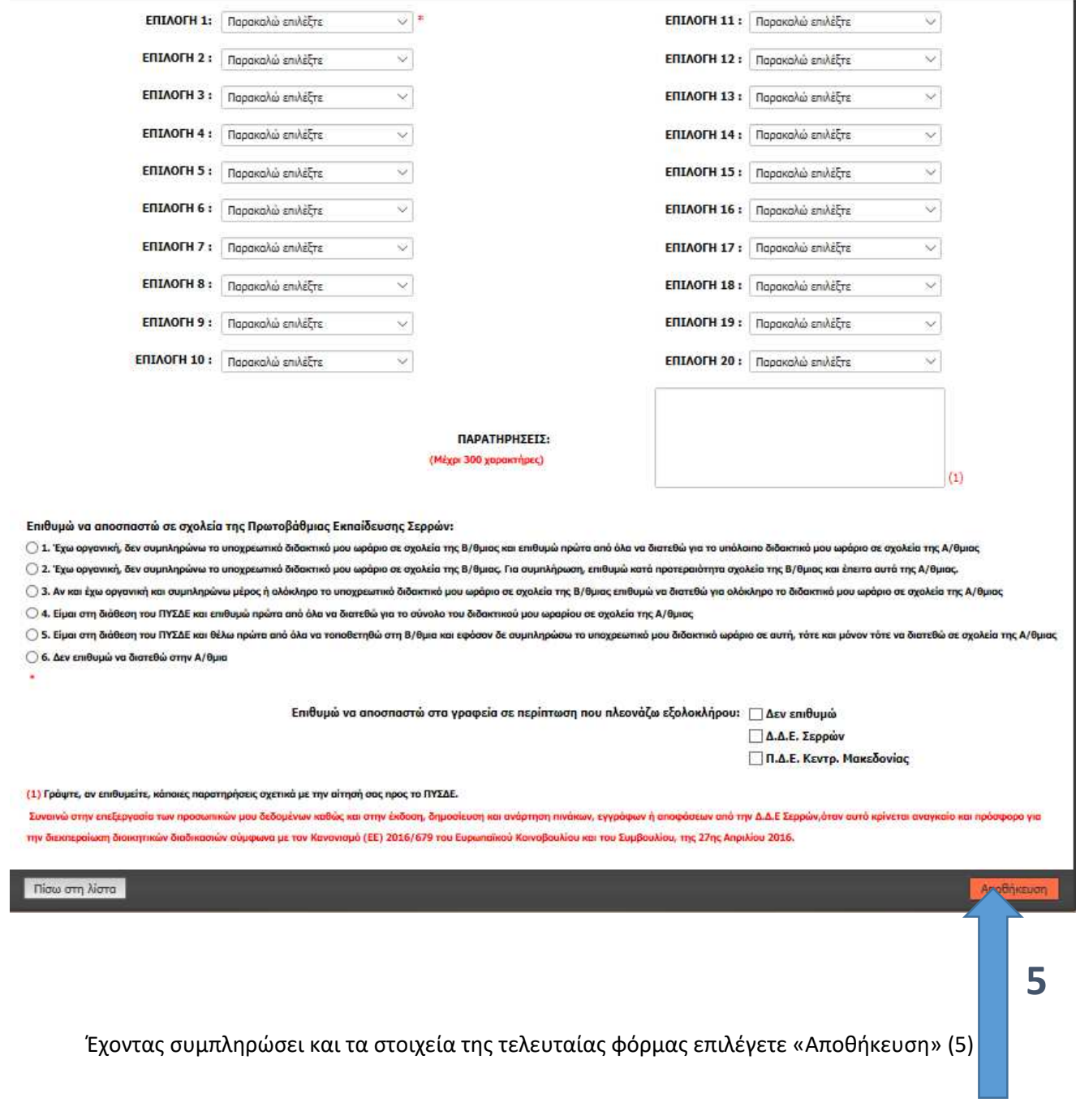

Για την εκτύπωση της αίτησης επιλέγετε το 6 μετά το 7.

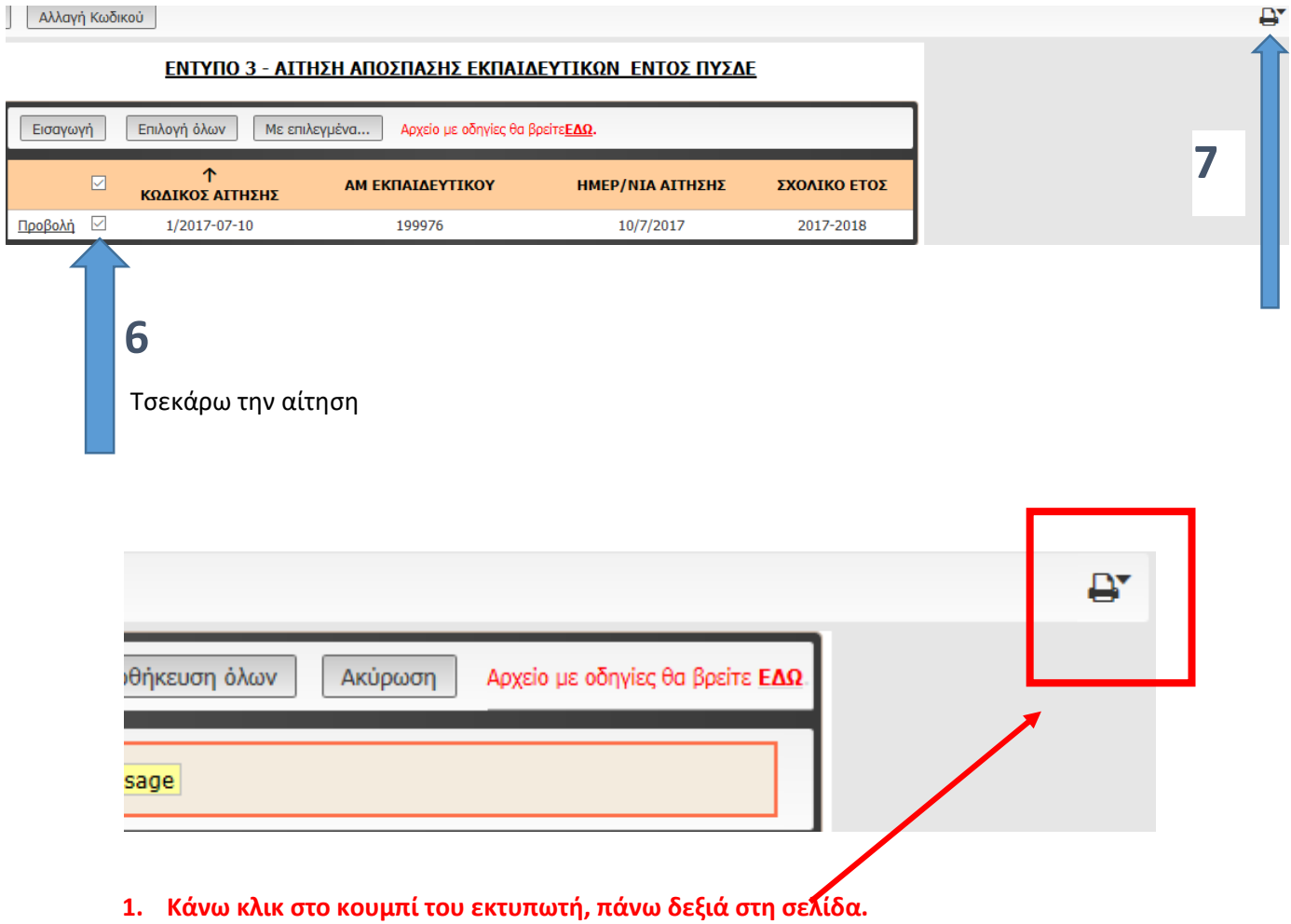

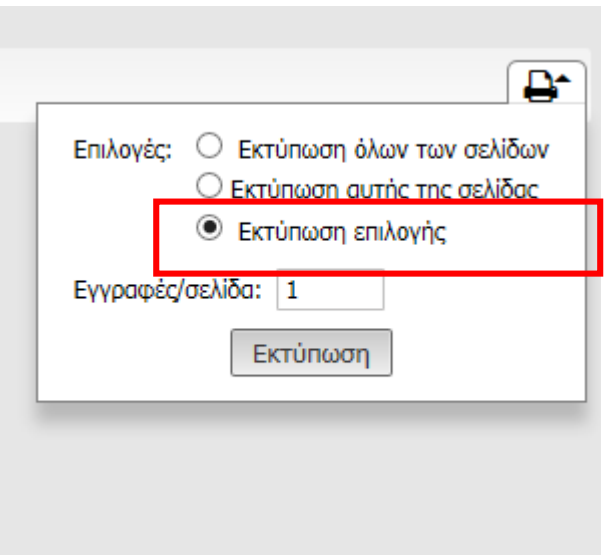

**2. Επιλέγουμε την επιλογή «Εκτύπωση επιλογής» και κάνουμε κλικ στο κουμπί «Εκτύπωση»**

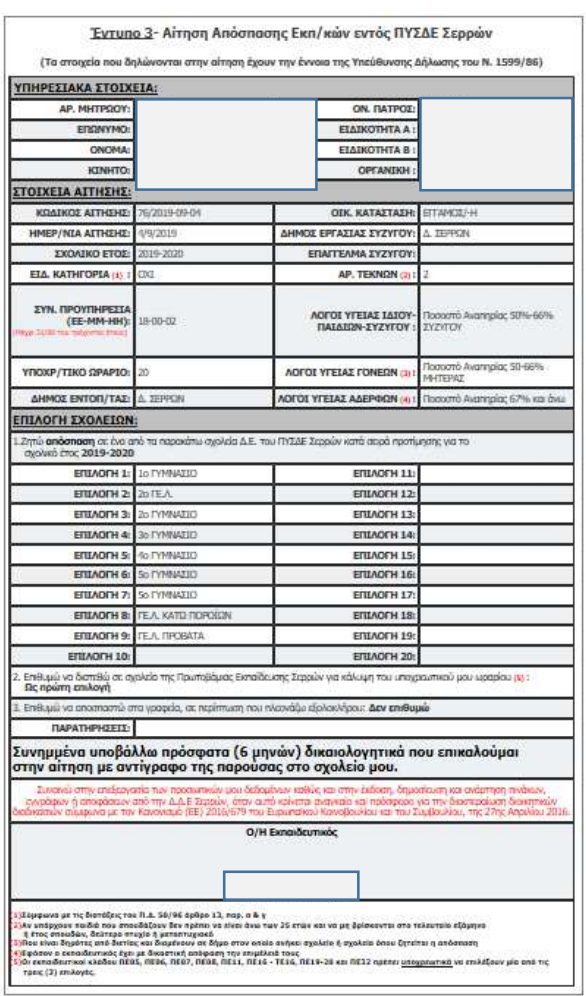

## **Εμφανίζεται η αίτηση όπως παρακάτω:**

Για να εκτυπώσουμε την αίτηση που εμφανίζεται, επιλέγουμε μέσα από το μενού του φυλλομετρητή (Chrome, Mozilla, Internet Explorer) την επιλογή **Εκτύπωση**. Π.χ. για τον **Mozilla** έχουμε το εξής μενού:

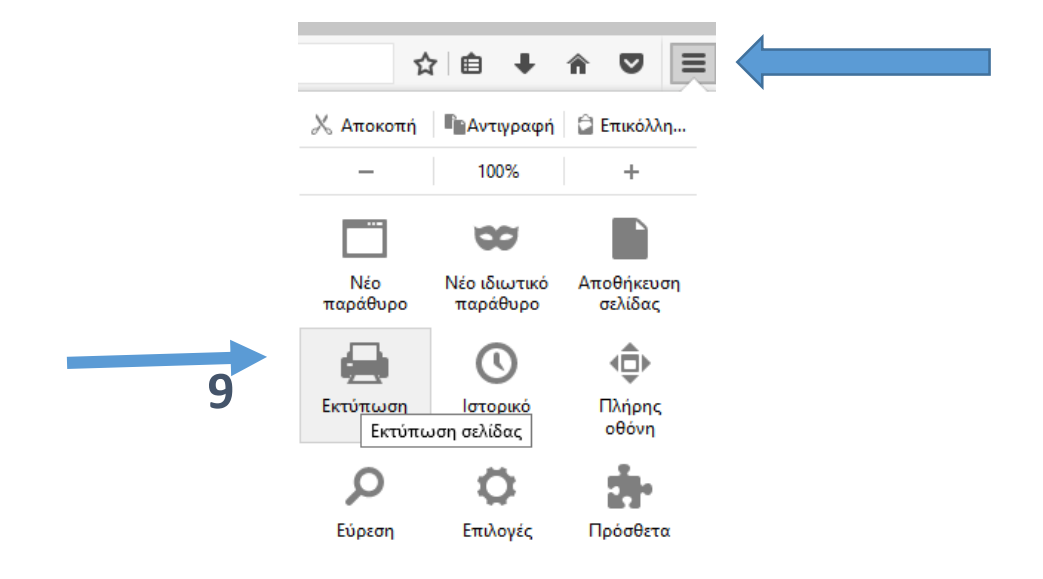